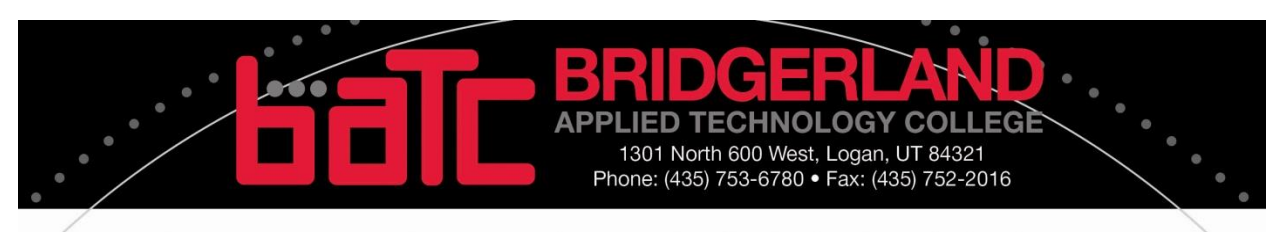

# **REGISTERING FOR CERTIFICATE COURSES ONLINE USING DROP/ADD COURSES**

There are two ways to register for courses in Certificate Seeking programs. If you know the course number and name you wish to enroll, follow the steps to register:

1. Apply to BATC using the Application for Admission found at [my.batc.edu](file://Admin/Jenzabar$/Student%20Help%20Files%20for%20JICS/my.batc.edu)

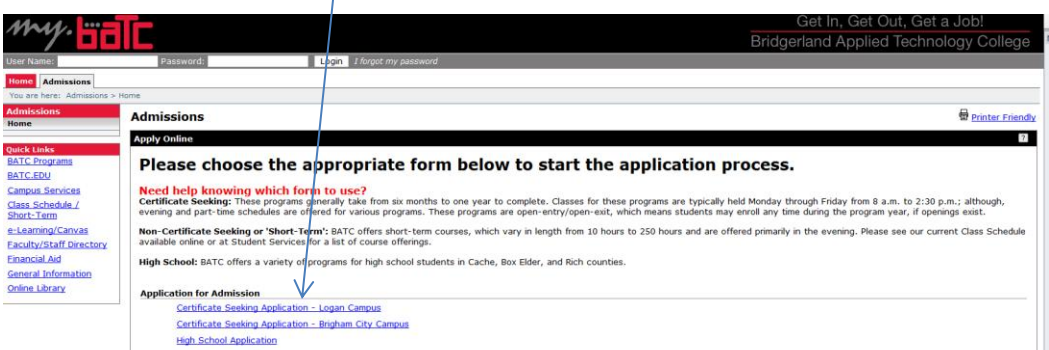

- 2. You will receive an email from BATC with your username and password
- 3. Login to my batc edu using the user name and password emailed to you

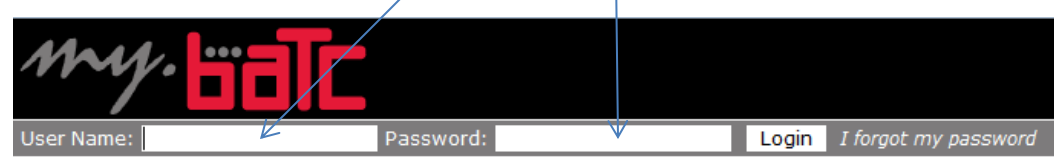

- 4. Click on the students tab
- 5. Click on Register for Classes

#### **Students**

- Home
- . Welcome to the BATC **Student Website**
- · Calendar
- · Announcements
- · Academic Information
- · Student Schedule

#### **Register for Classes**

**Certificate Requirements** 

**Student Accounts and Financial Aid** 

**Documents and Forms** 

6. There are two ways to register for courses required in your Certificate Program. One is to click on the Add/Drop Courses link.

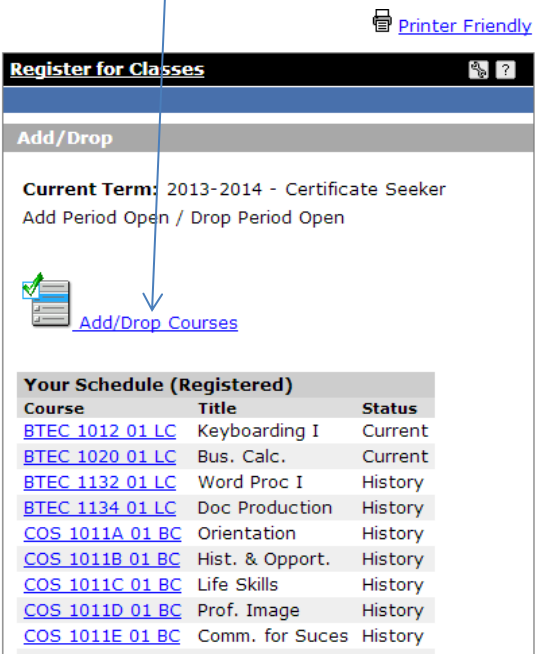

7. The first very important step is to choose the correct Term. The school year is displayed first (from July to June) followed by "Certificate Seeker." Think of a regular school year that crossed calendar years (starts in August and ends in May).

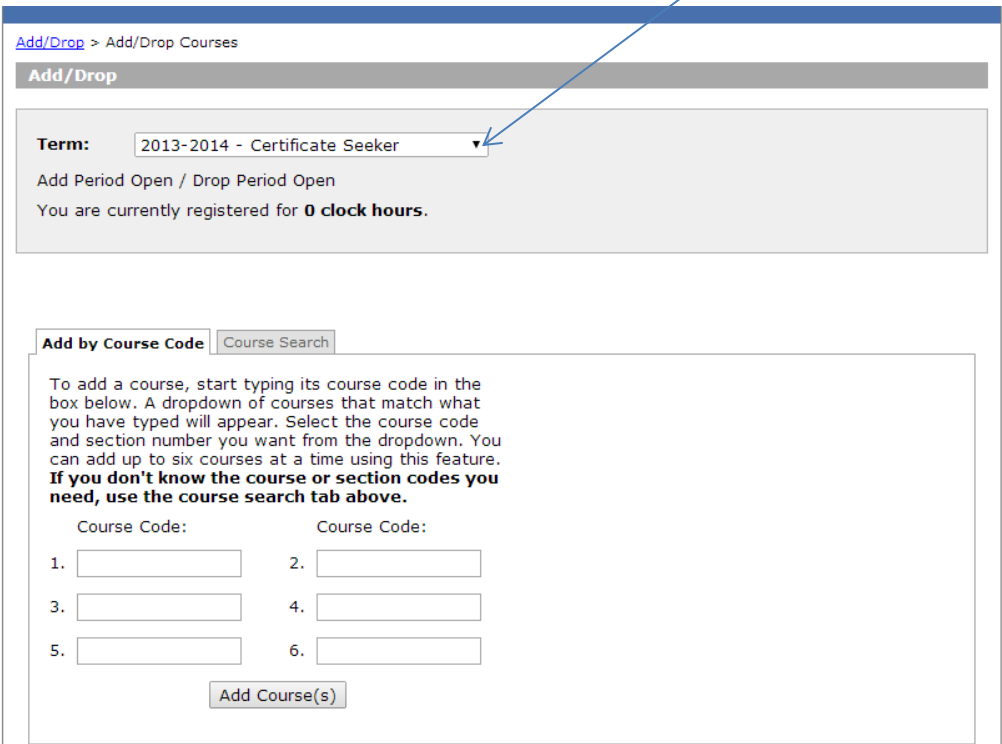

# *NOTE: Courses ending in LC are offered at the Logan Campus and courses ending in BC are offered at the Brigham City Campus. Please select the appropriate course carefully.*

1. Every program has a sequence of courses required for graduation. If you know the course number of the course you are enrolling, simply start typing it in the Course Code box. A drop down menu will appear and you can select the course for which you are enrolling. Once the correct course number is in the Course Code box, click Add Course(s).

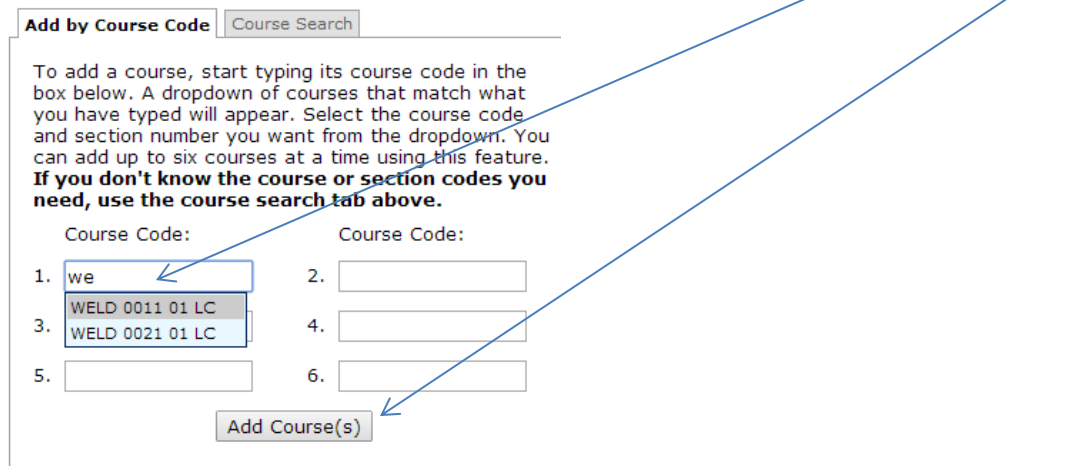

2. You are now registered and course charges have been added to your personal student account. For assistance seeing your account, see the "Checking Account Balances" Help file.

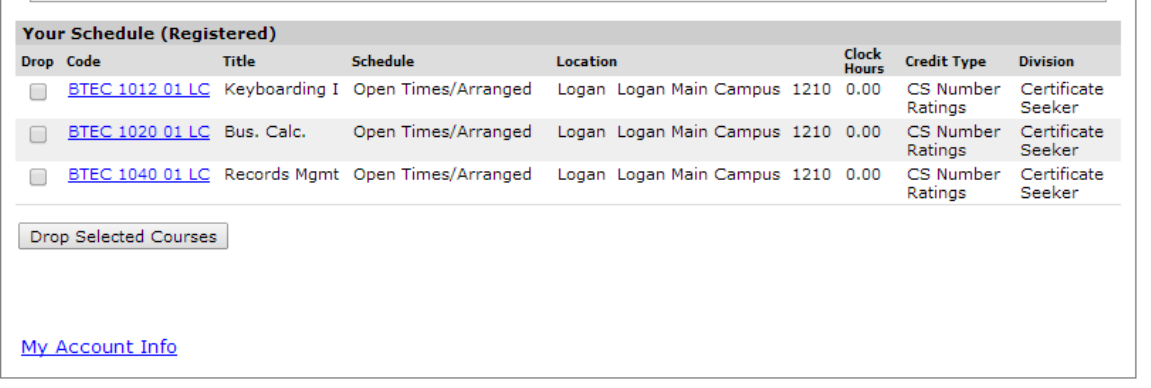

To finalize your registration, you must click on My Account Info at the bottom of the screen. You will see a Please Wait icon while the database updates your registration.

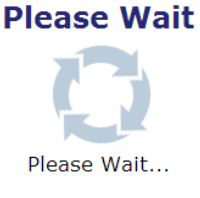

## **IF YOU DO NOT KNOW THE COURSE NUMBER Follow instructions 1 – 7 and then follow from here**

8. If you are not sure of the course number, you can perform a search using a variety of variables (Title, Course Code, Department, etc.). If you were searching for a Welding class for example, you could type "WELD" in the Course Code [Begins With] field and press Search. If you knew the name  $\beta$ f the course had the words "forklift," you could type "forklift" in the Title [Begins With] field and press Search.

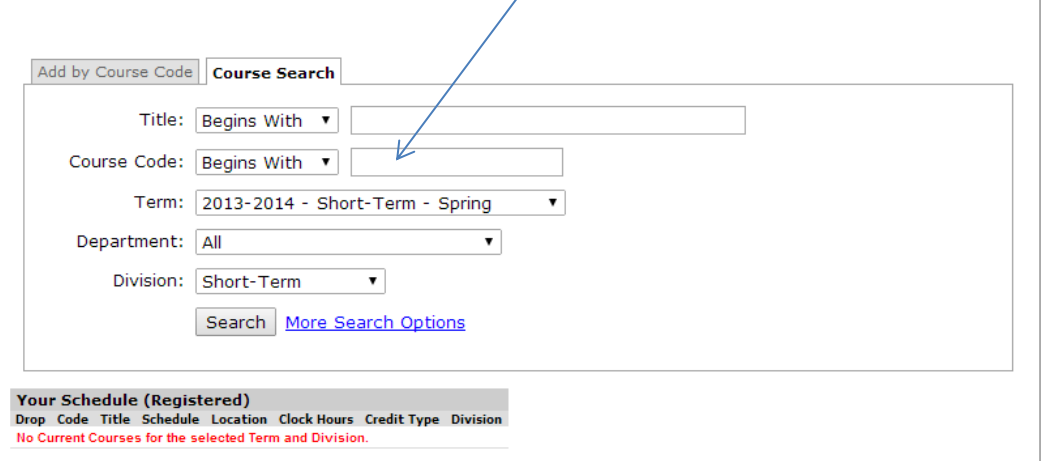

9. The results of your search will display the matching courses. Simply click the check box next the course in which you wish to register and click Add Courses.

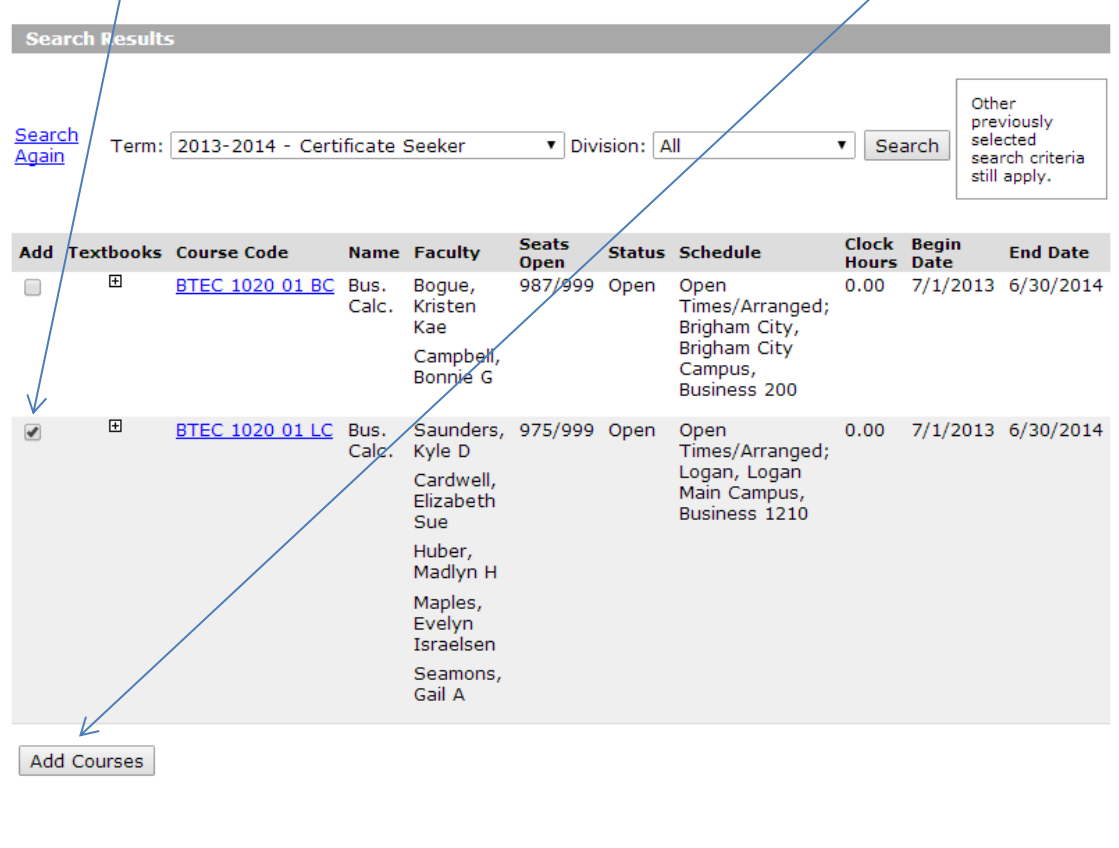

### 10. You will see at the bottom of the screen the new course under Your Schedule (Registered).

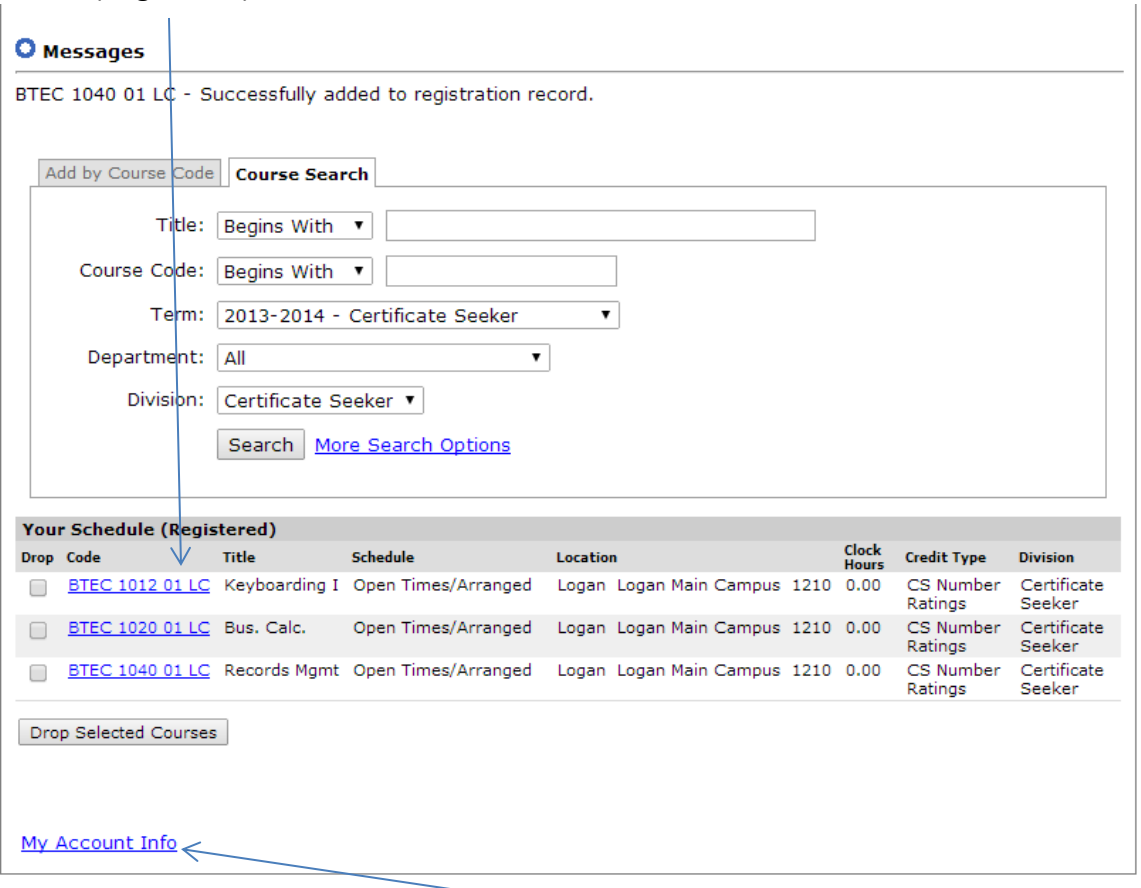

To finalize your registration, you must click on My Account Info at the bottom of the screen followed by My Account Balances. You will see a Please Wait icon while the database updates your registration.

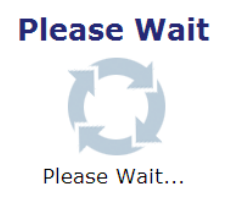

## **If you will be bringing in evidence of an outside sponsor, contact Student Services so you will not be liable for payment.**